# 手把手教你使用 CKLink 调试 W80x

作者:大胡子 W806 技术交流 QQ 群: 739265828

- 1、 准备工作:
	- A、 软件: CDK 开发平台 2.10.1 版、 SDK 包 0.4.0 版 、 Flash 模板 (qq 群下 载,群友冷蜂制作)
	- B、 硬件:CKLinkLite 仿真器,固件版本 2.30 版;W80x 开发板

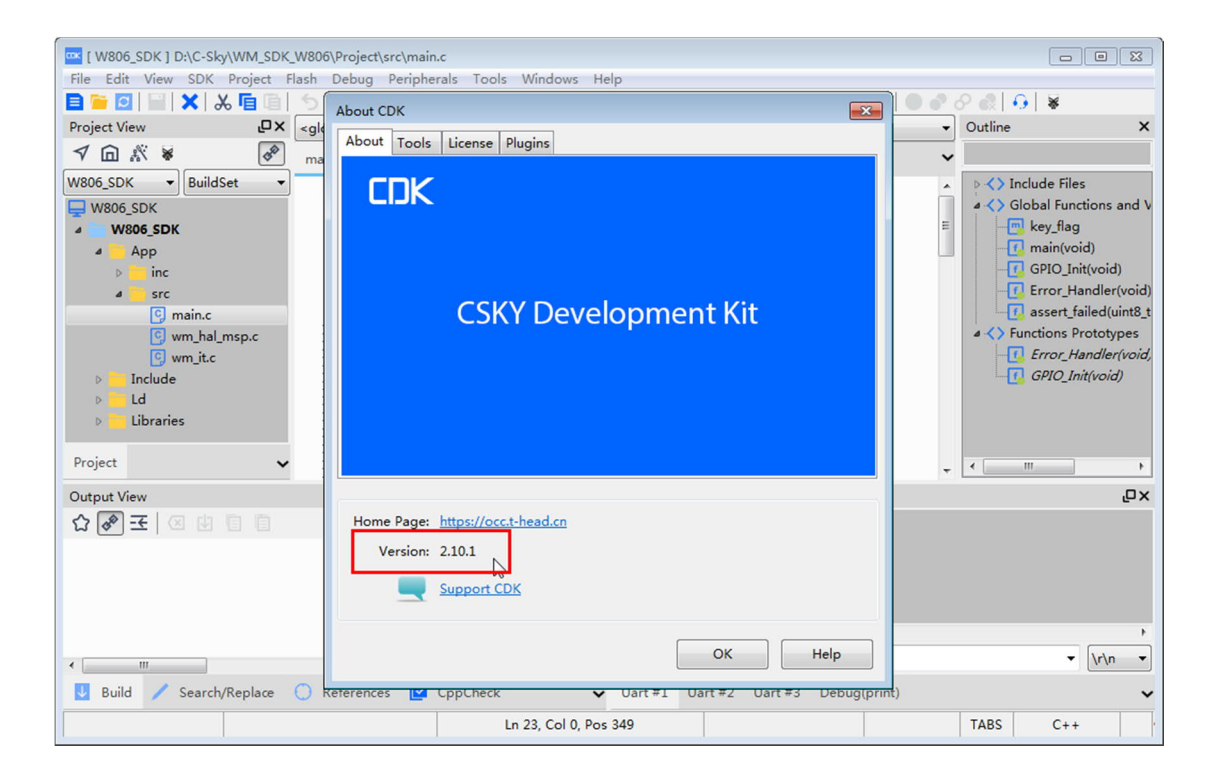

2、硬件接线:

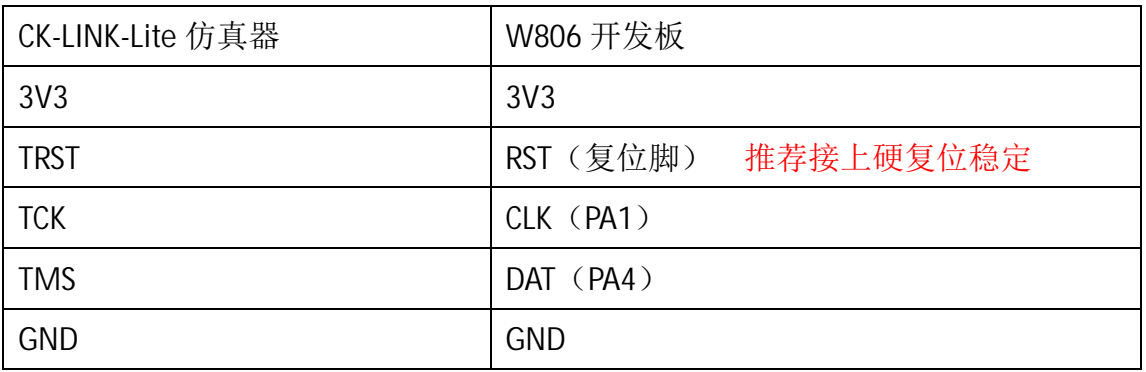

3、 CKLinkLite 插入电脑, 按接线表接上 W806 开发板, 驱动一般在安装 CDK 时 已经安装上

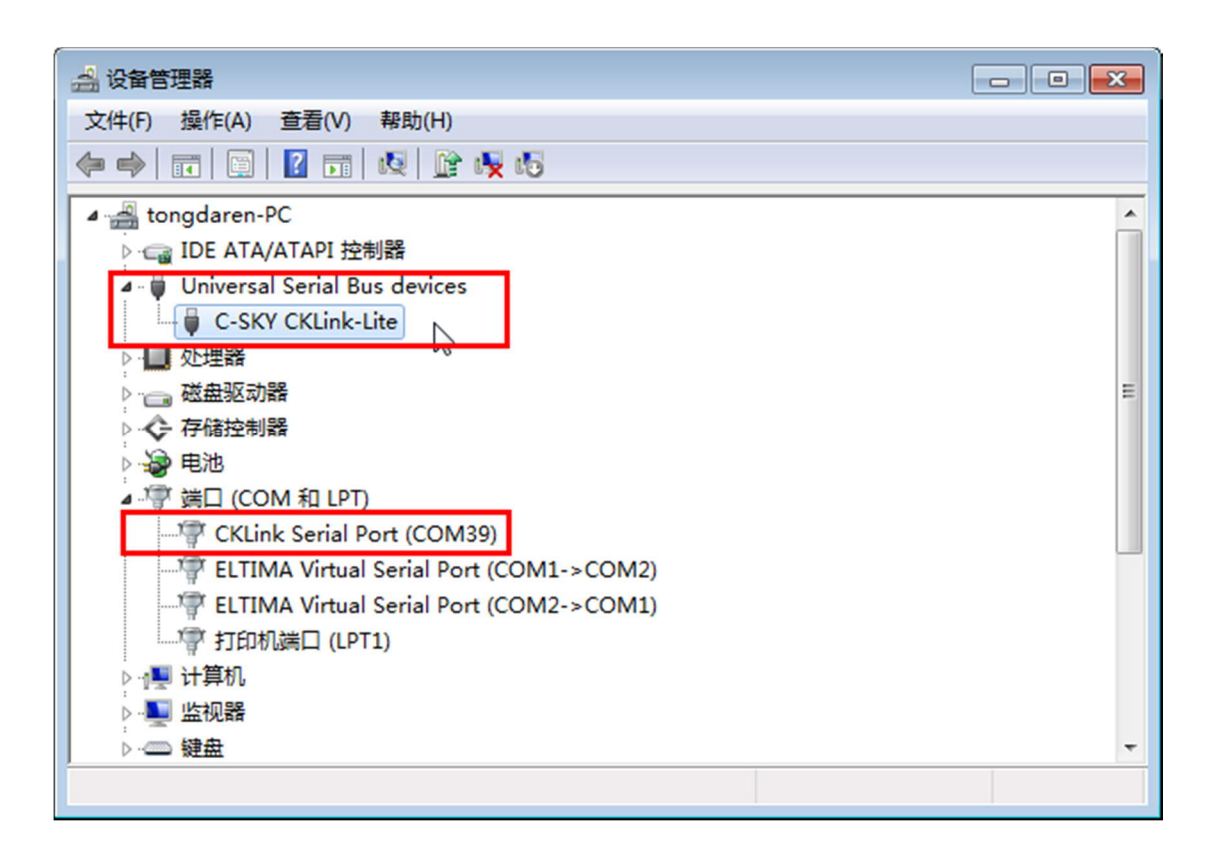

如果识别不出,有以下可能原因:

- A、 自制的调试器有硬件错误
- B、 检查驱动
- C、 检查更换 usb 线
- 4、 准备好 flash 模板文件

QQ 群文件 02 文件夹内下载模板文件,解压后放到类似下图目录:

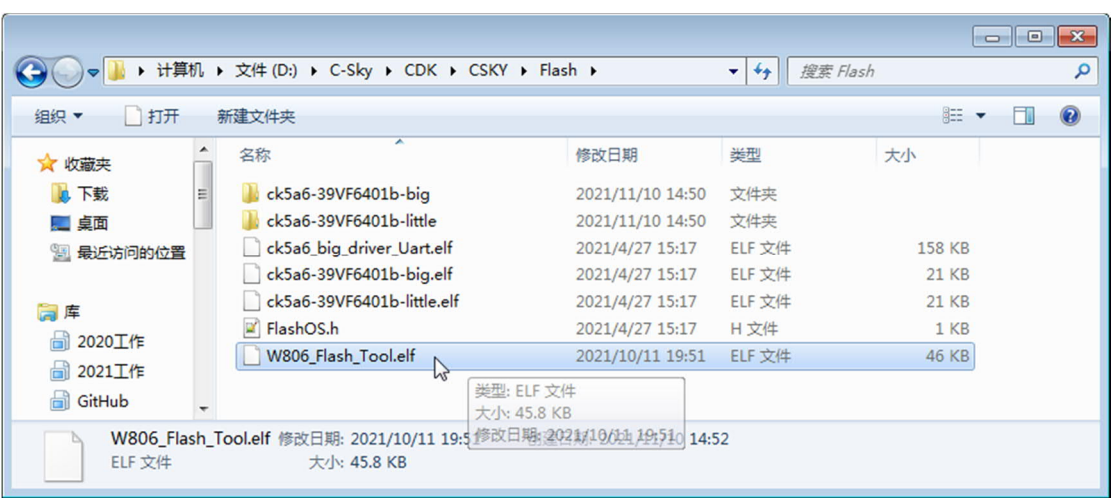

5、打开 CDK 配置 Flash 模板 Flash->Flash Management…:

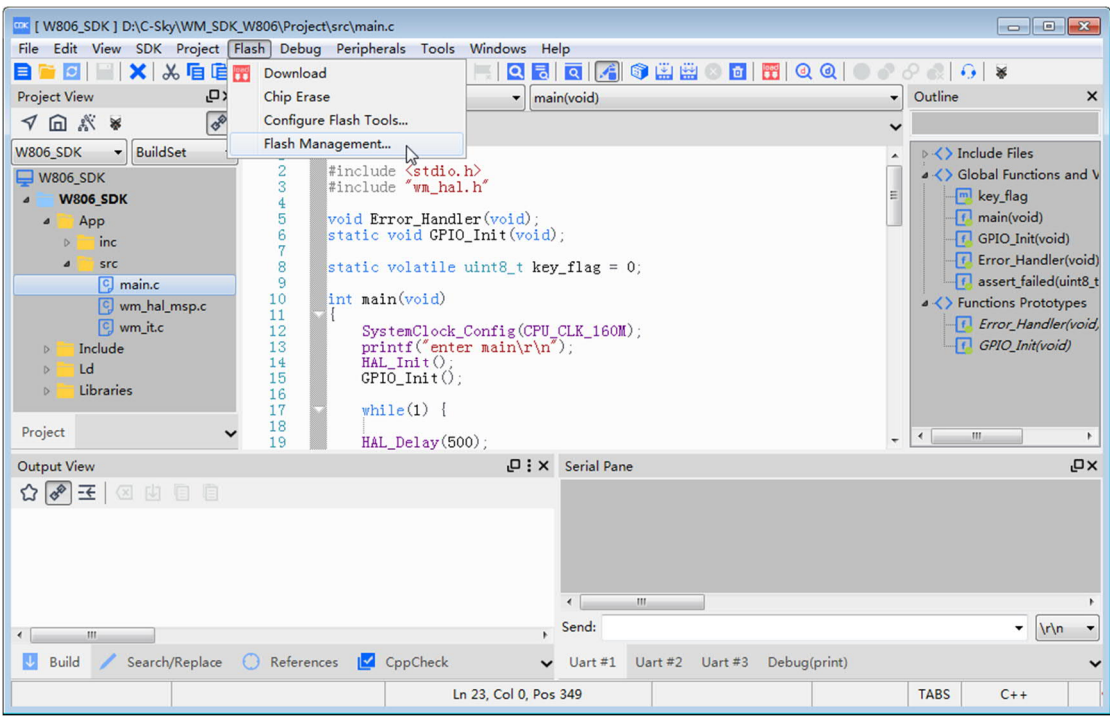

点击 Add 添加 Flash 设备驱动 elf 文件

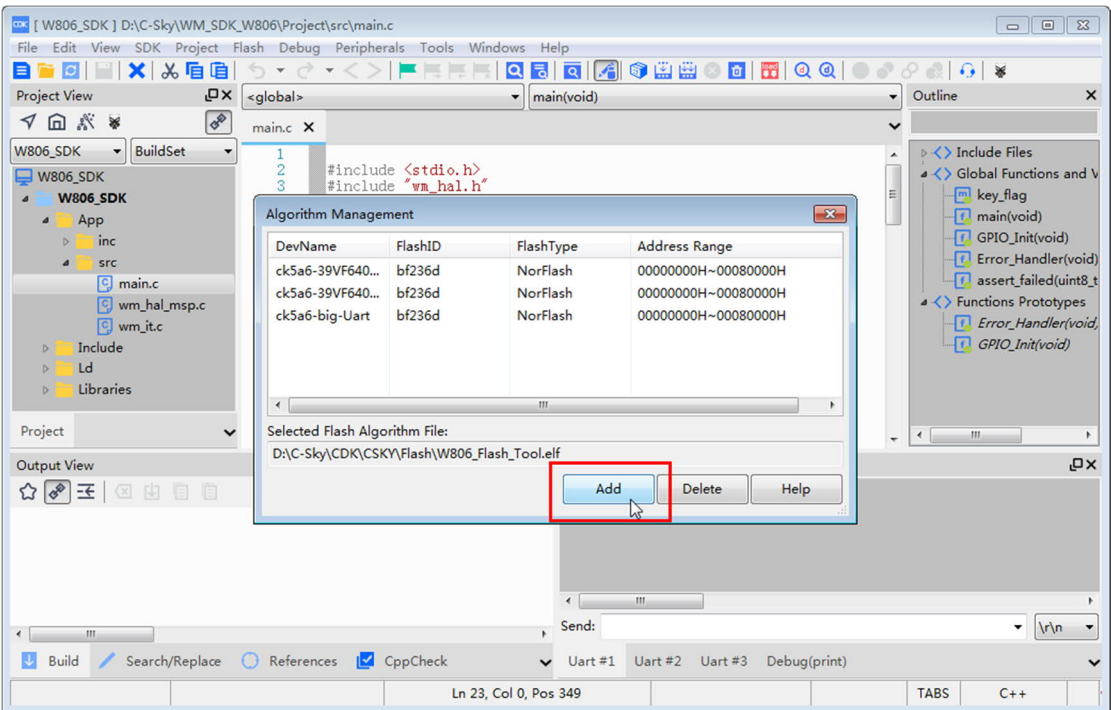

# 选择 W806\_Flash\_Tool.elf 文件,点击打开

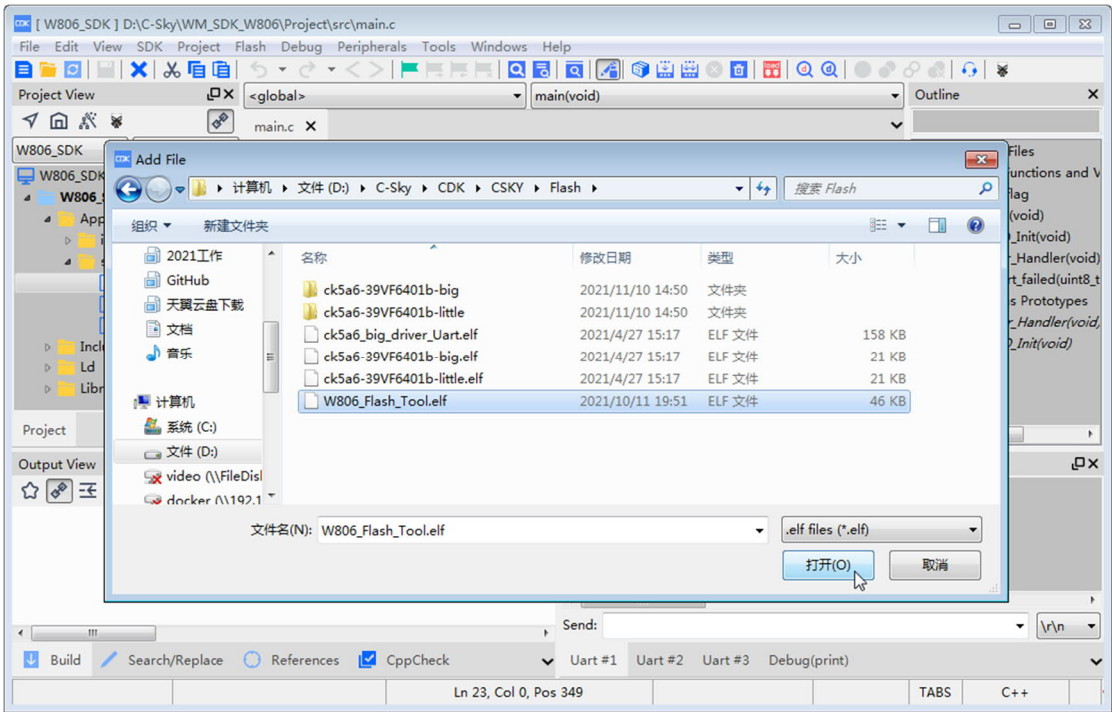

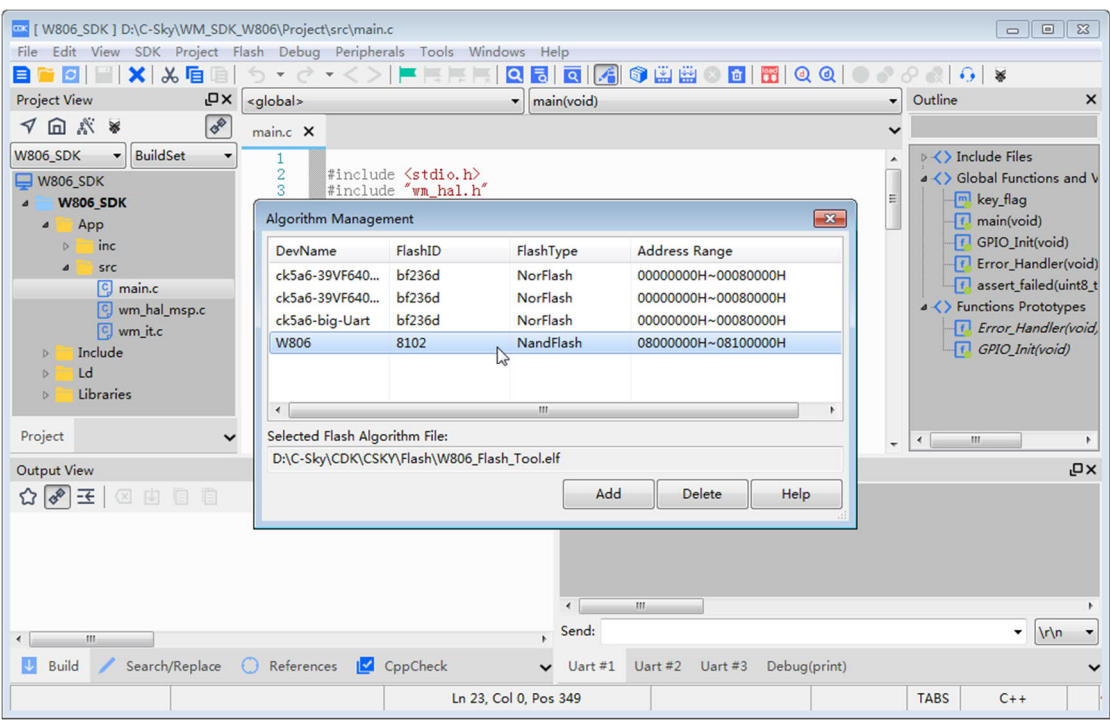

添加模板进工程后会显示多了一个 W806

6、继续打开 Flash->Configure Flash Tool…:

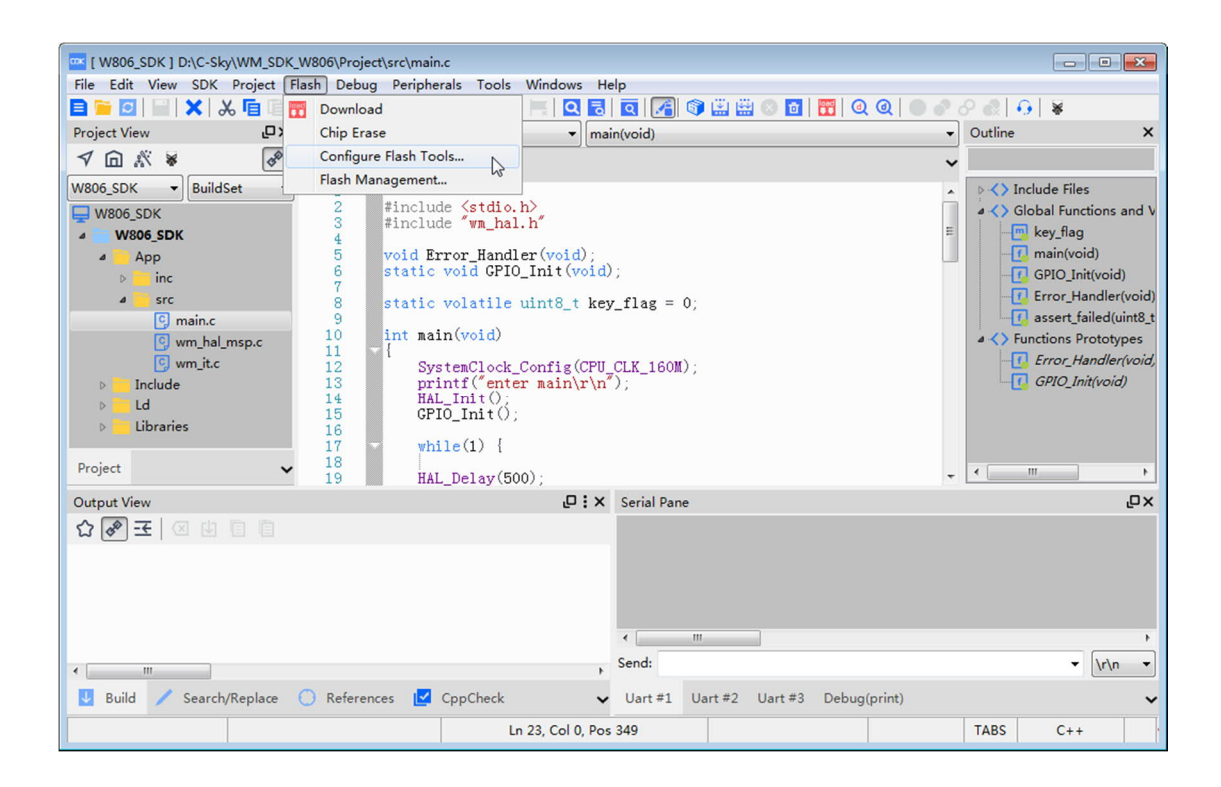

点击 Add, 添加 W806, 选项参考下图:

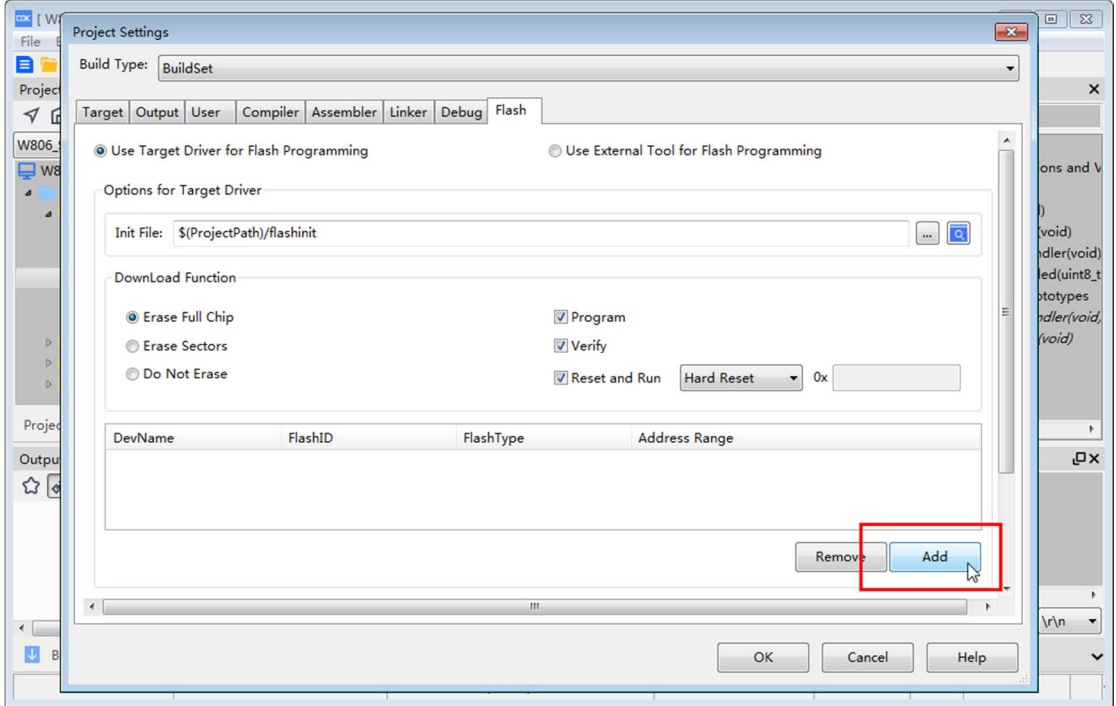

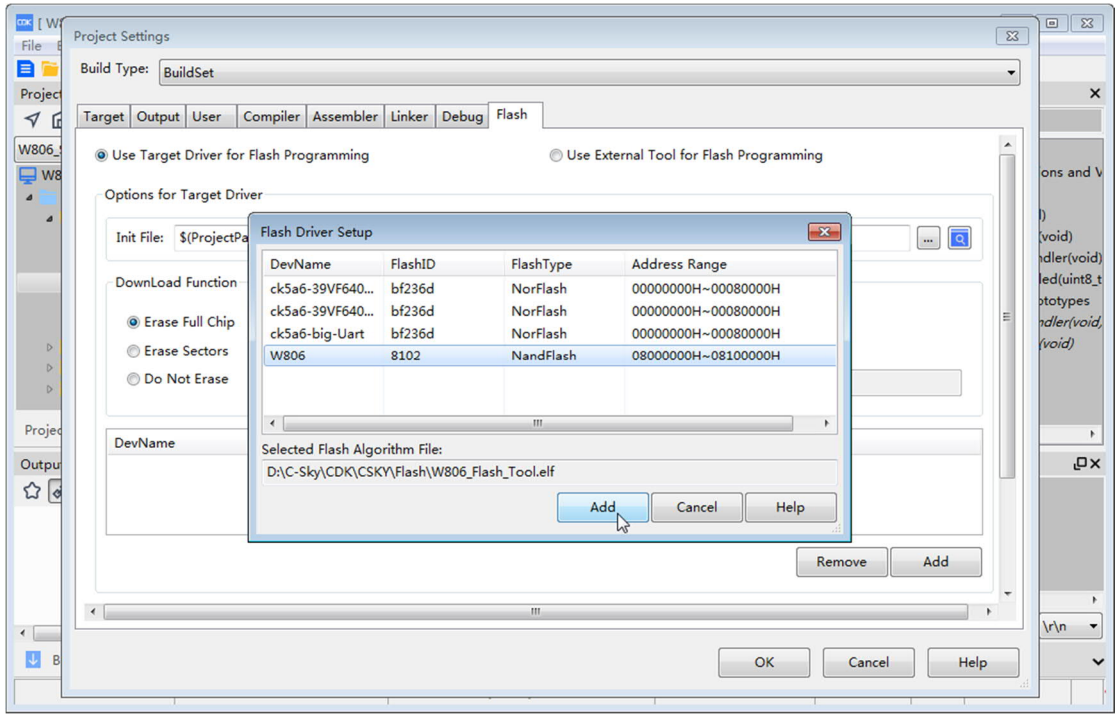

# 注意配置,这里很多人翻车

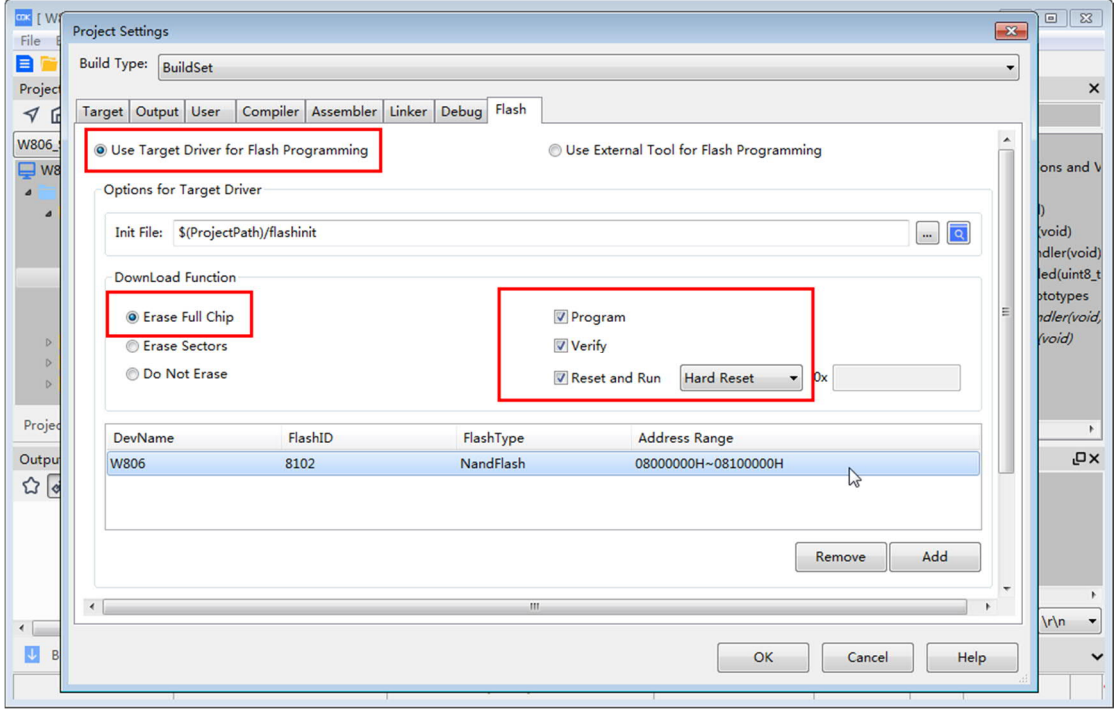

以上 flash 模板配置部分就完成了。

#### 7、 设置 DEBUG, 配置参考下图:

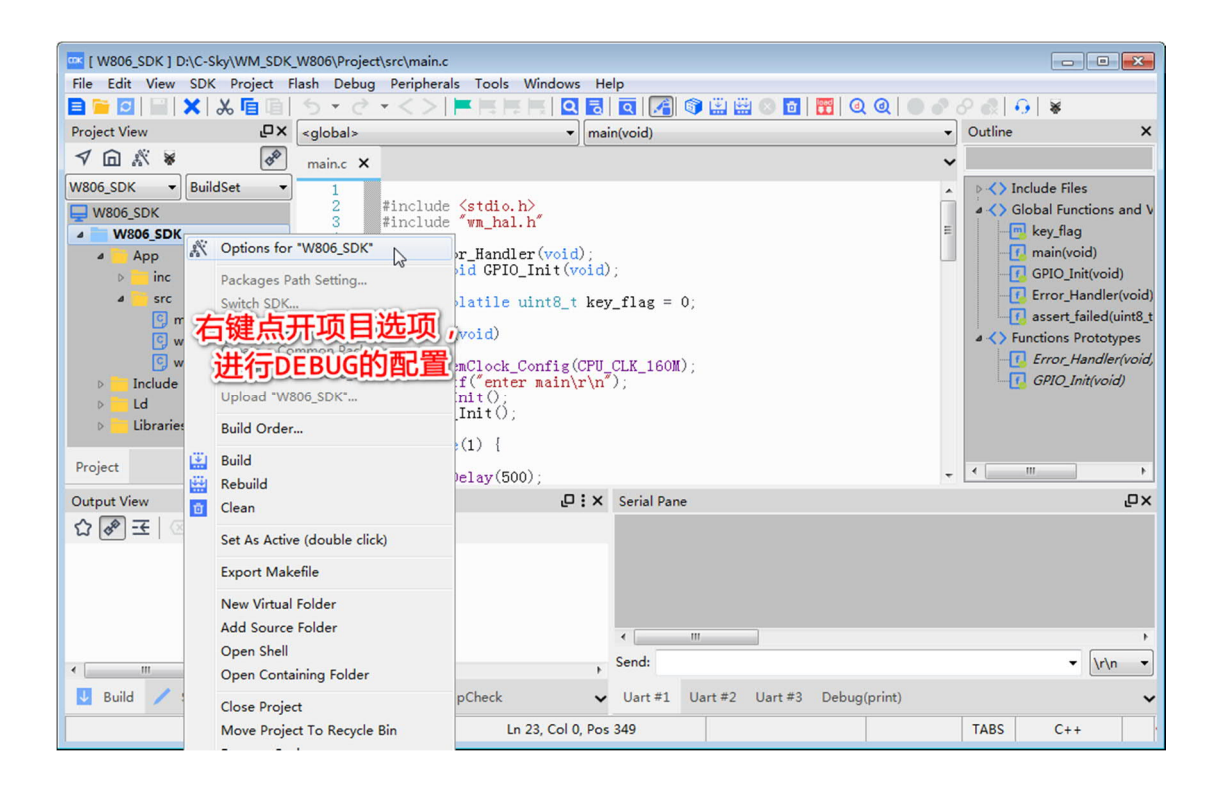

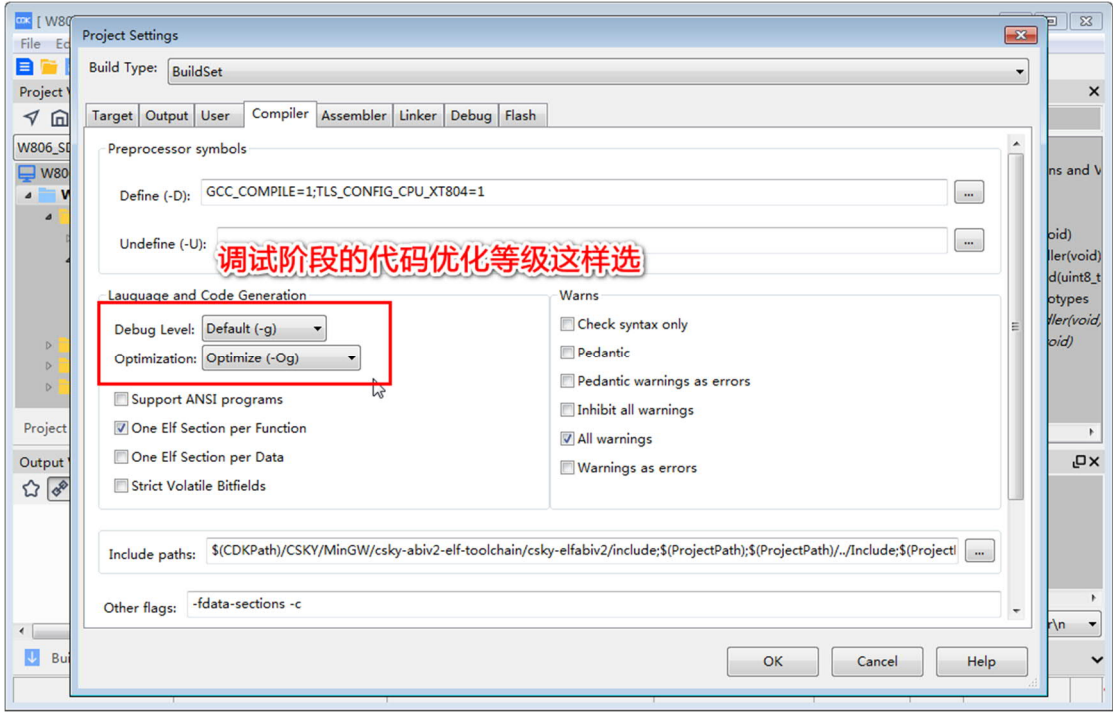

这里也比较重要,优化等级太高会丢失调试信息

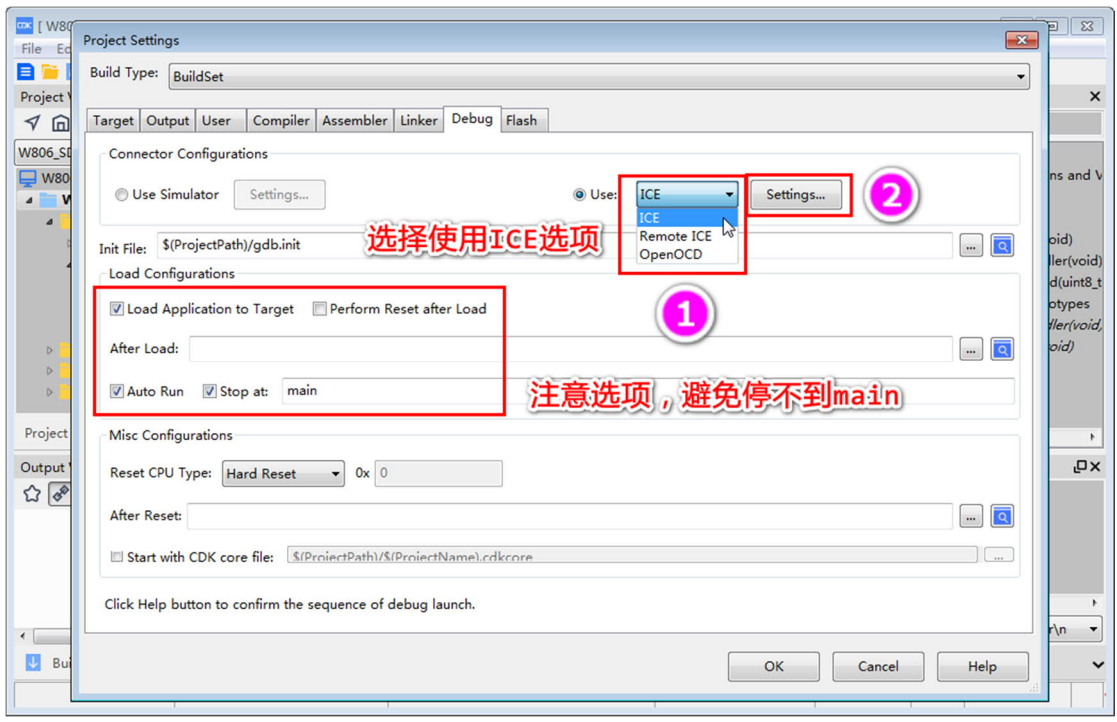

注意在右侧窗口观察调试器连接硬件的信息,正常连接后应该有调试器和开 发板的信息。

配置选项也要注意看图选择。

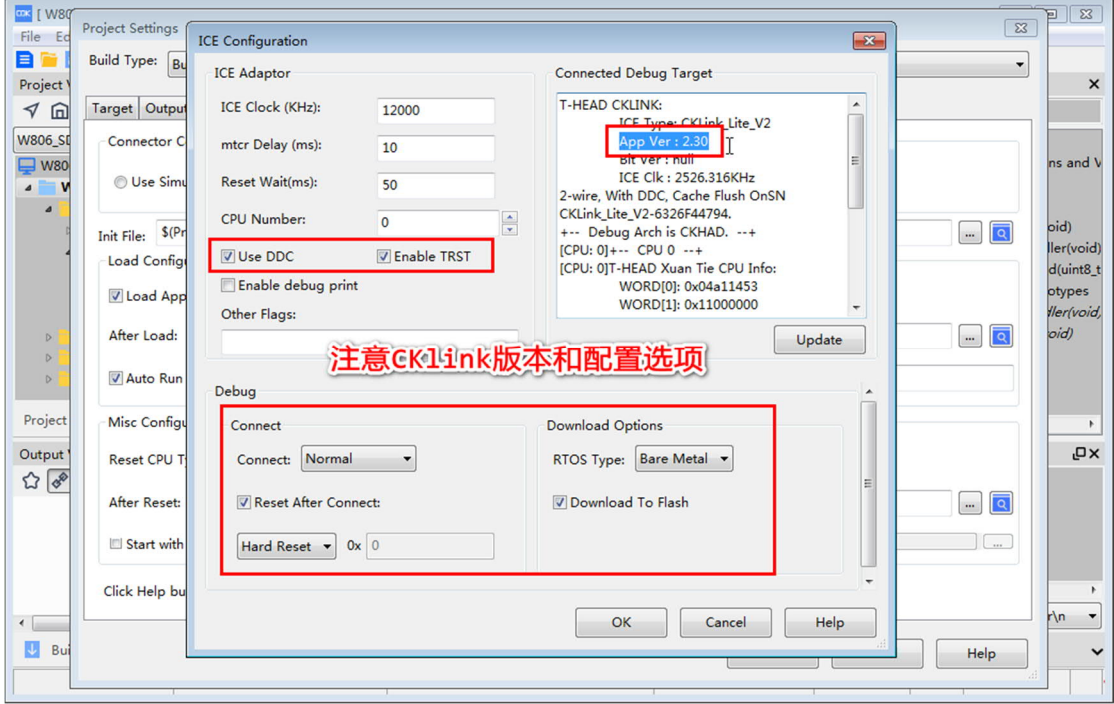

、 下面开始调试工程,鼠标左键点击编辑器左侧空白处添加断点

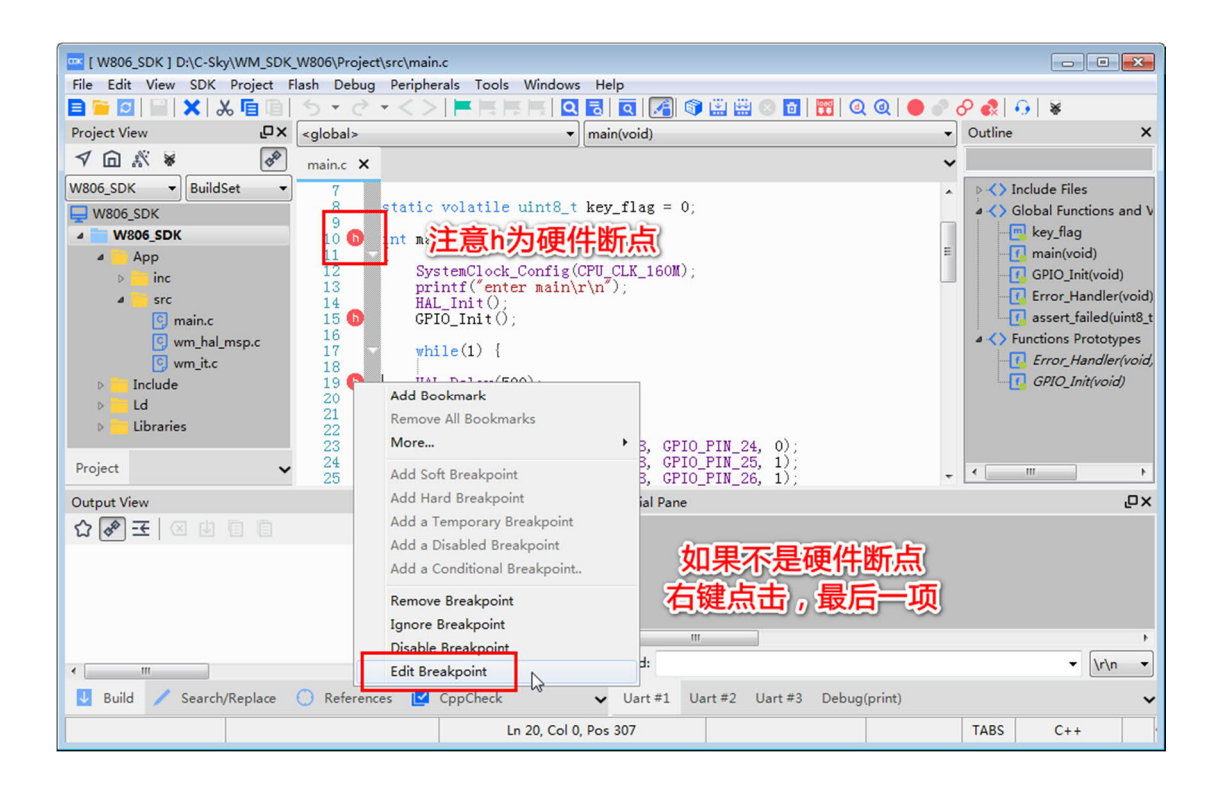

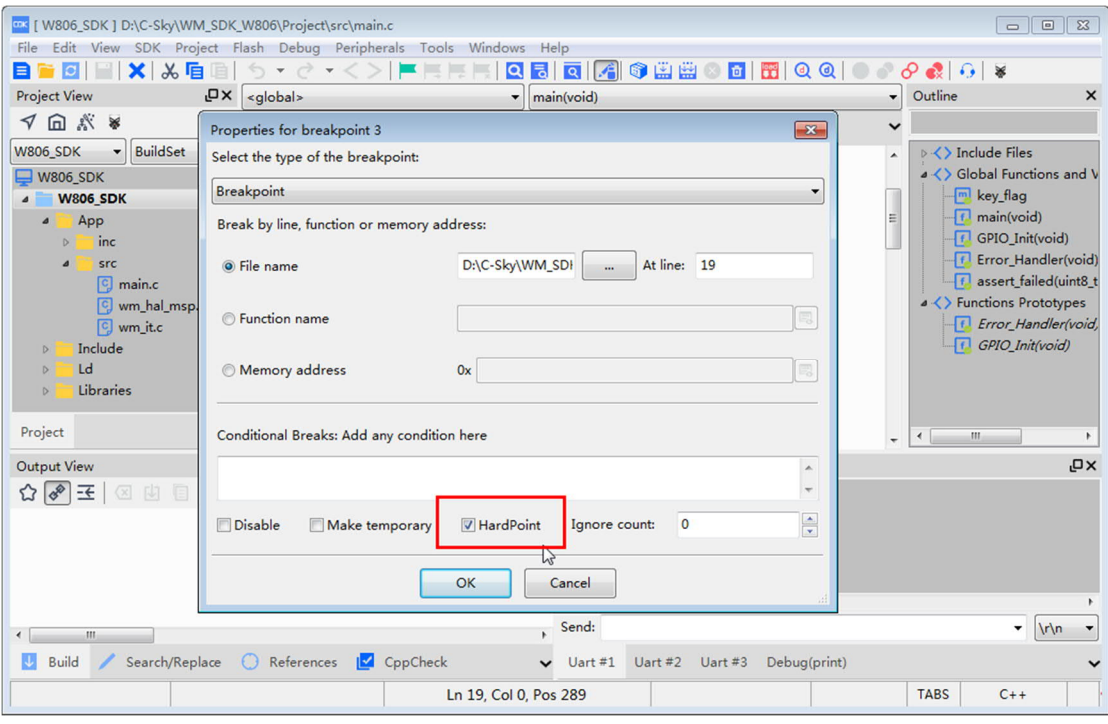

## 开始调试仿真:

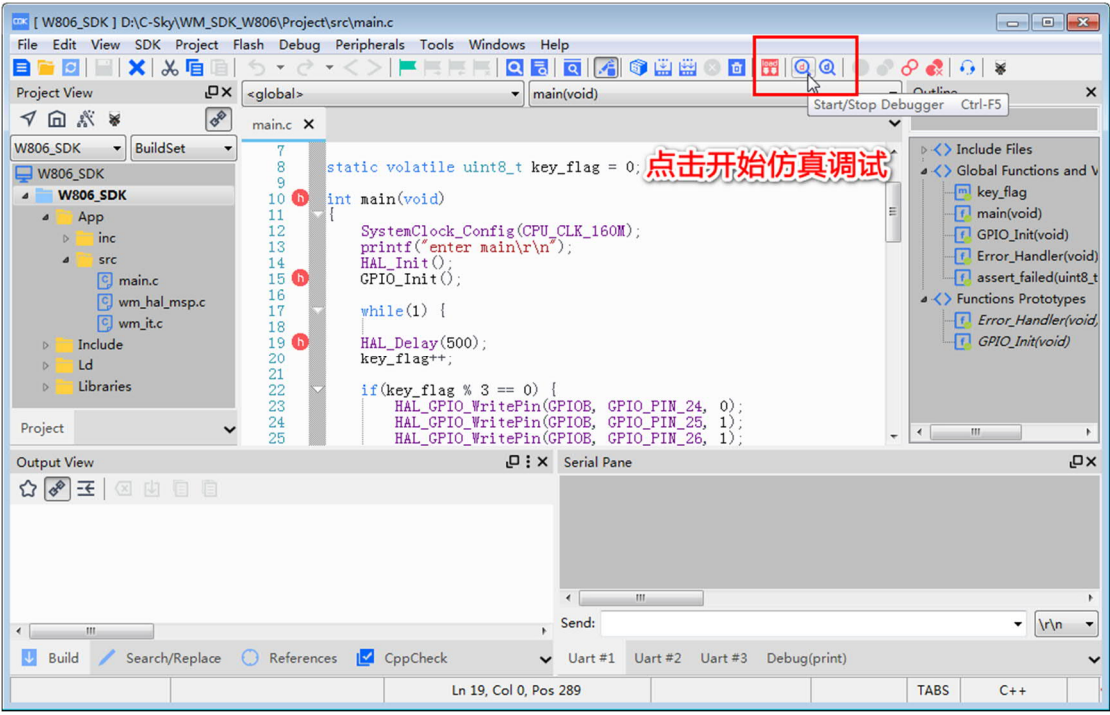

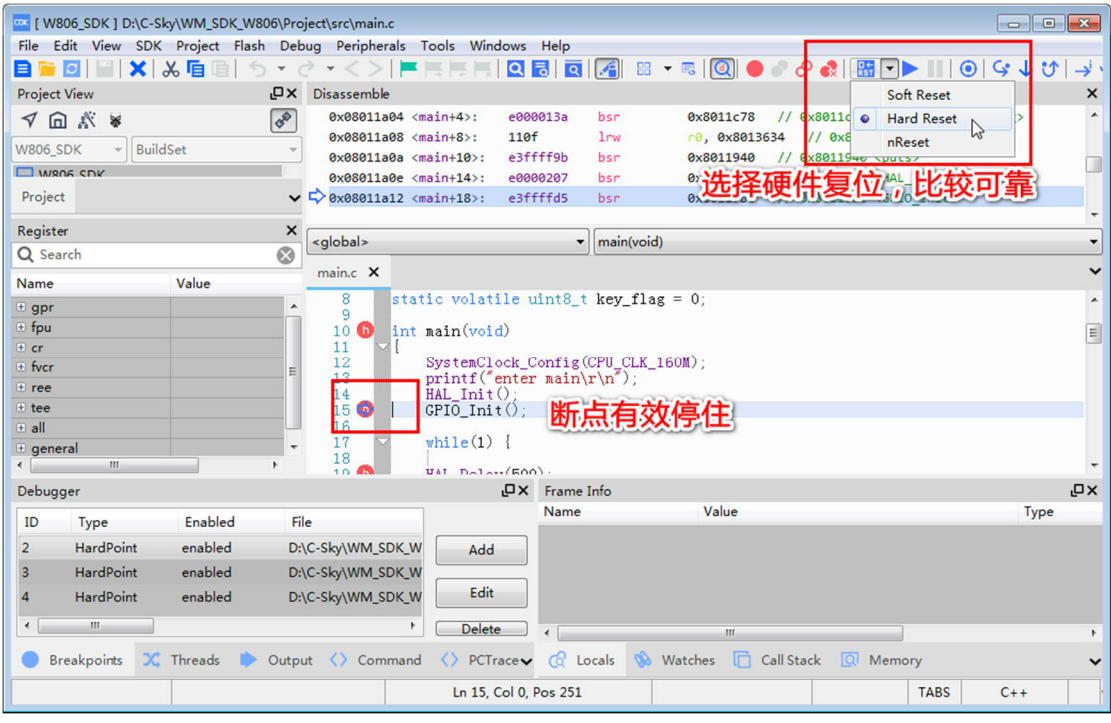

### 9、最后,点击 DownLoad 下载固件进开发板

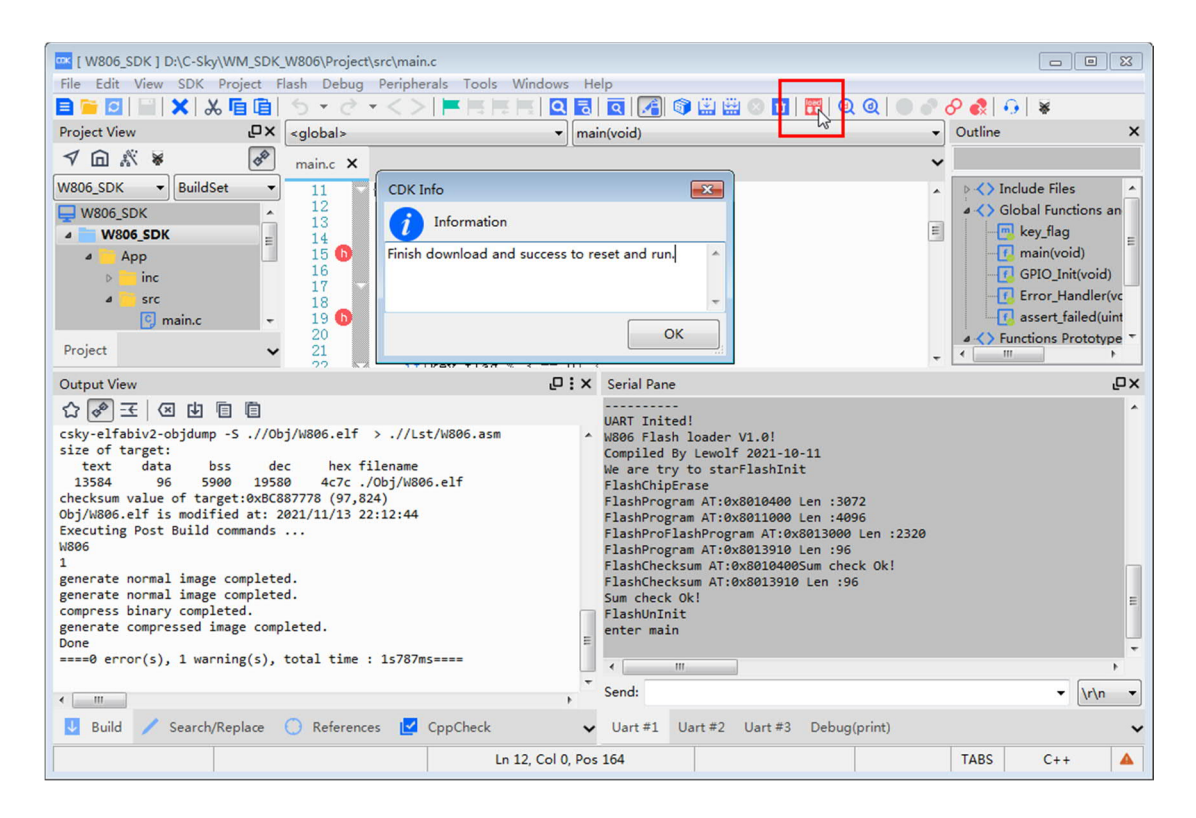

这里直接用了 CKlink 的串口连接开发板的串口,通过 CDK 软件的串口功能显 示右下角的烧录信息。

Cklink 的串口使用注意事项参见 QQ 群 02 文件夹内另一篇教程。